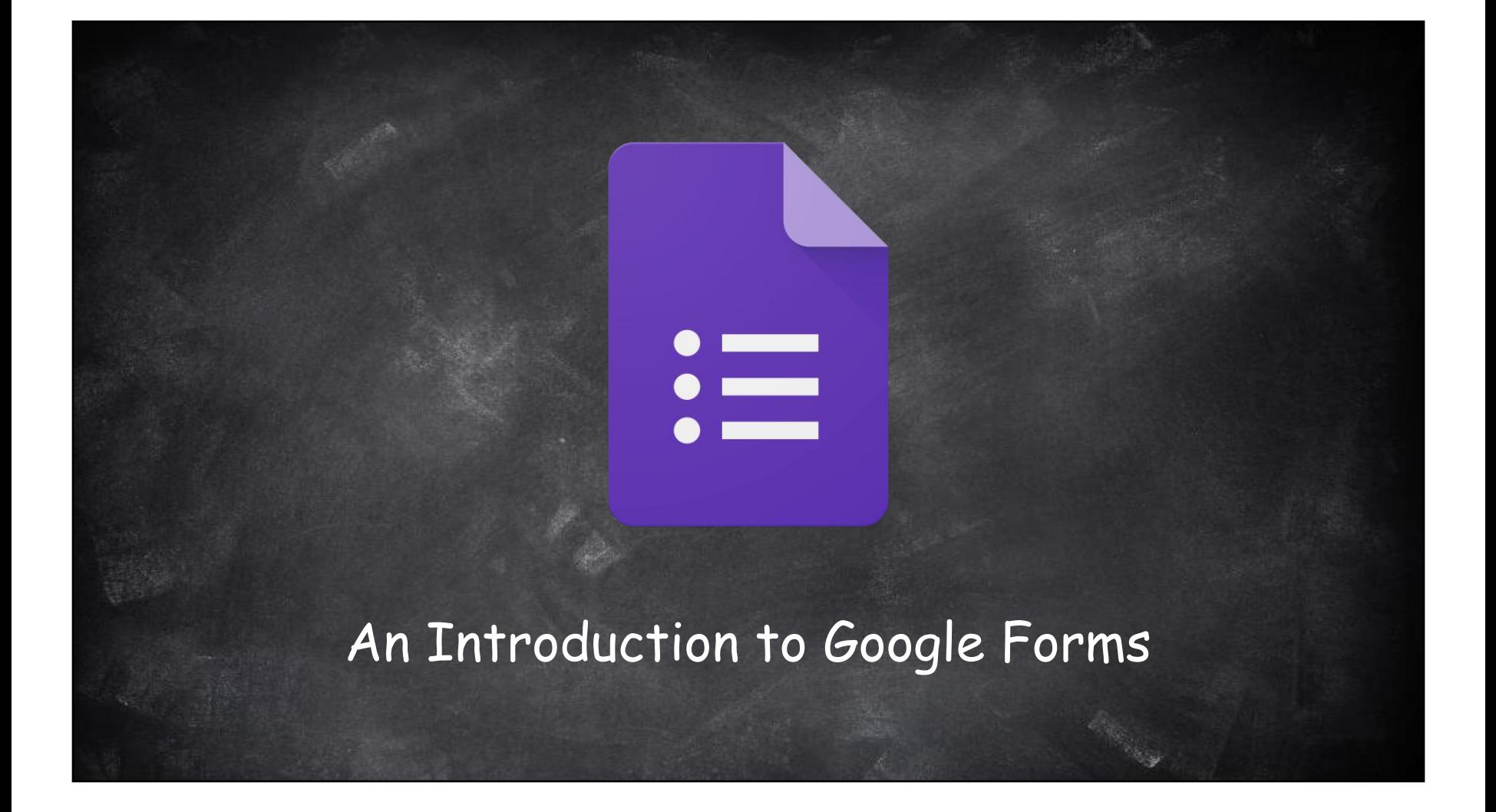

## What is Google Forms?

Google Forms is an easy way to create surveys, forms, questionnaires and quizzes. Select from multiple question types, drag-and-drop to reorder questions, and customize values as easily as pasting a list. Forms allows you to watch responses appear in real time and then gather results in a spreadsheet and analyze data right in Google Sheets.

# What will you learn?

1. Access Google Forms 2. Name your Form 3. Change your Color Scheme 4. Create Questions 5. Reorder Questions 6. Change Form Settings 7. Create a Quiz 8. Set Quiz Settings 9. Student Responses 10. Create a Response Spreadsheet

#### TO ACCESS GOOGLE FORMS:

You can access Google Forms from your Drive or by typing in <u>www.drive.google.com</u> in your browser's URL

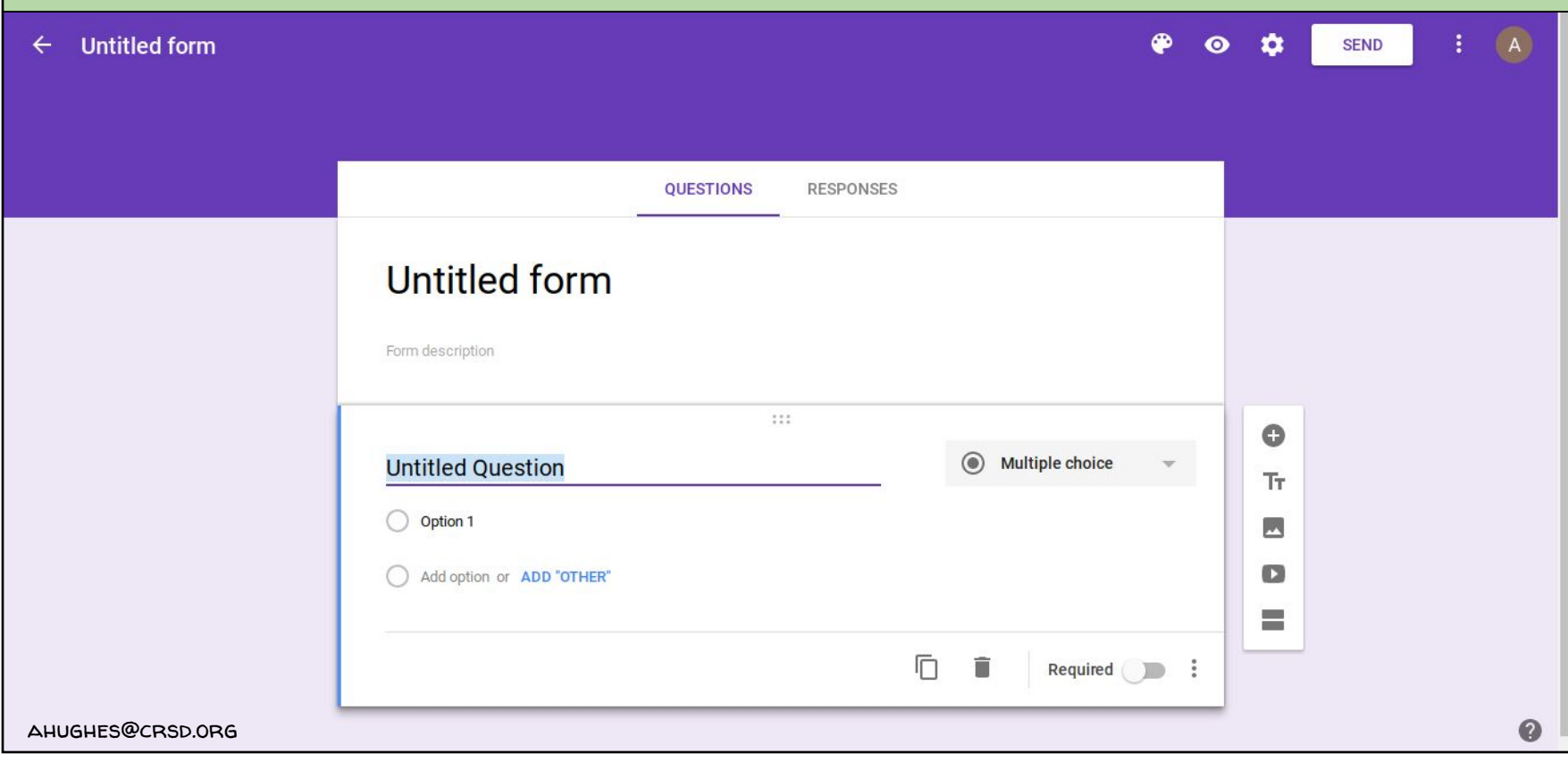

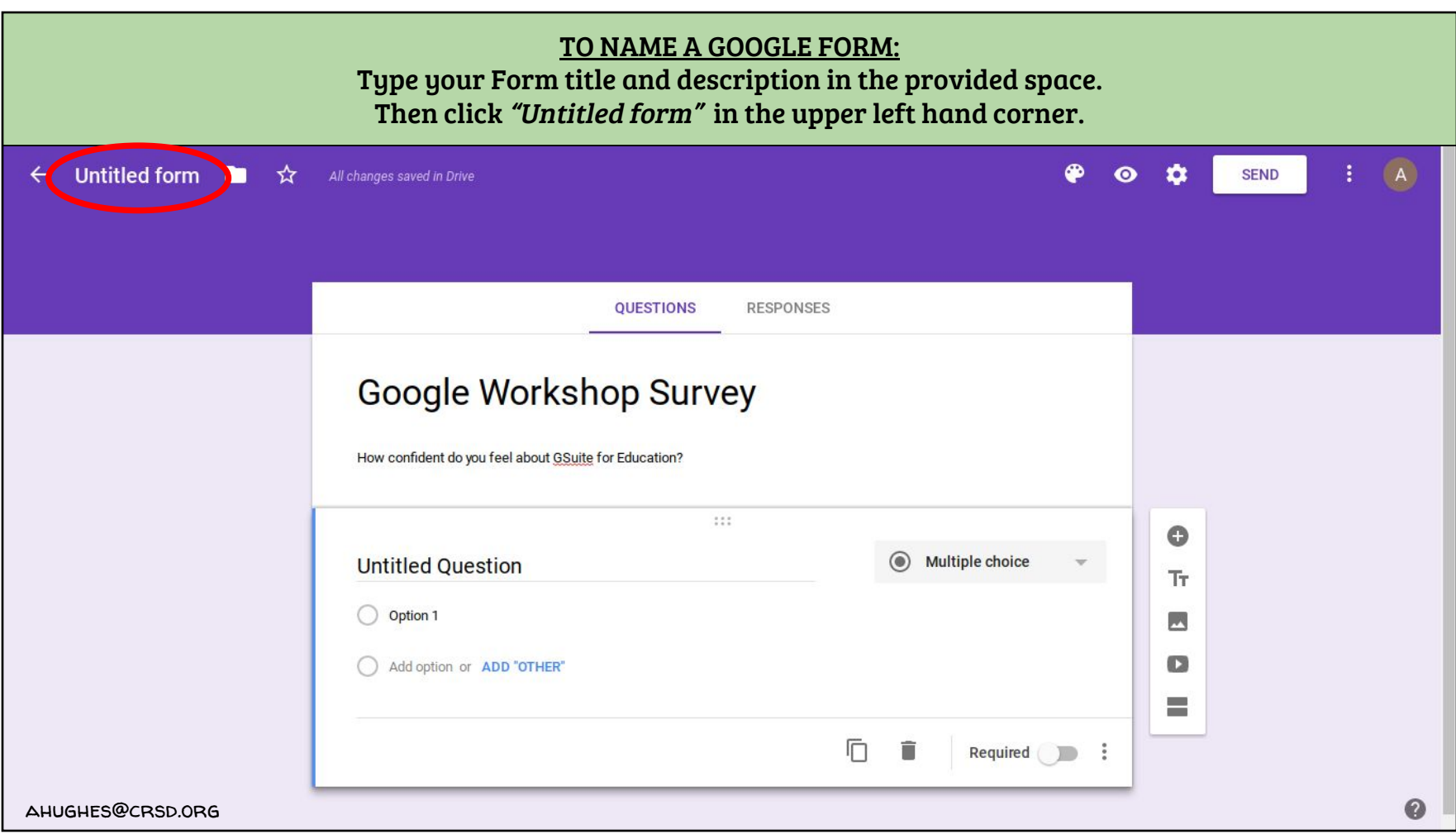

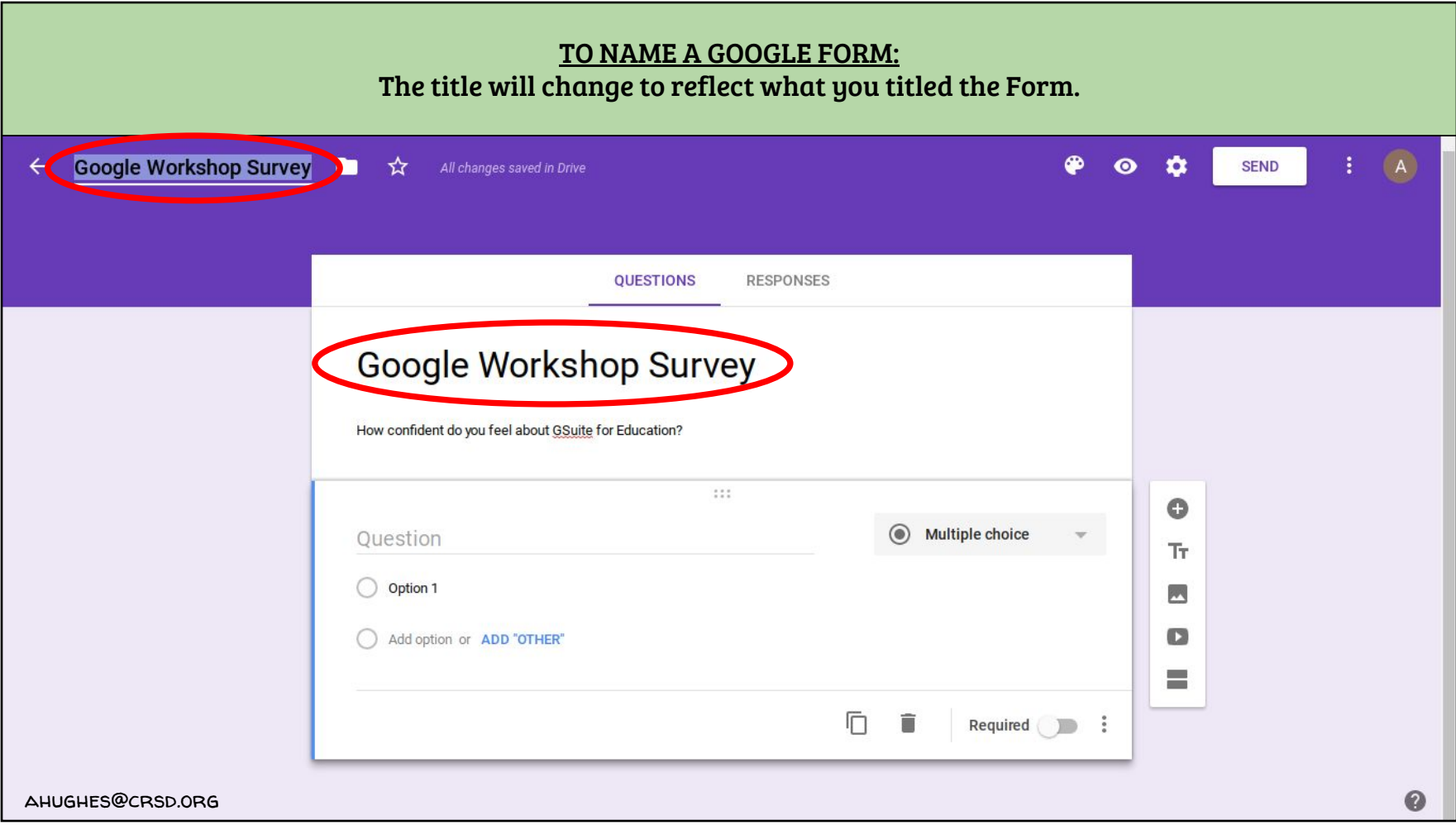

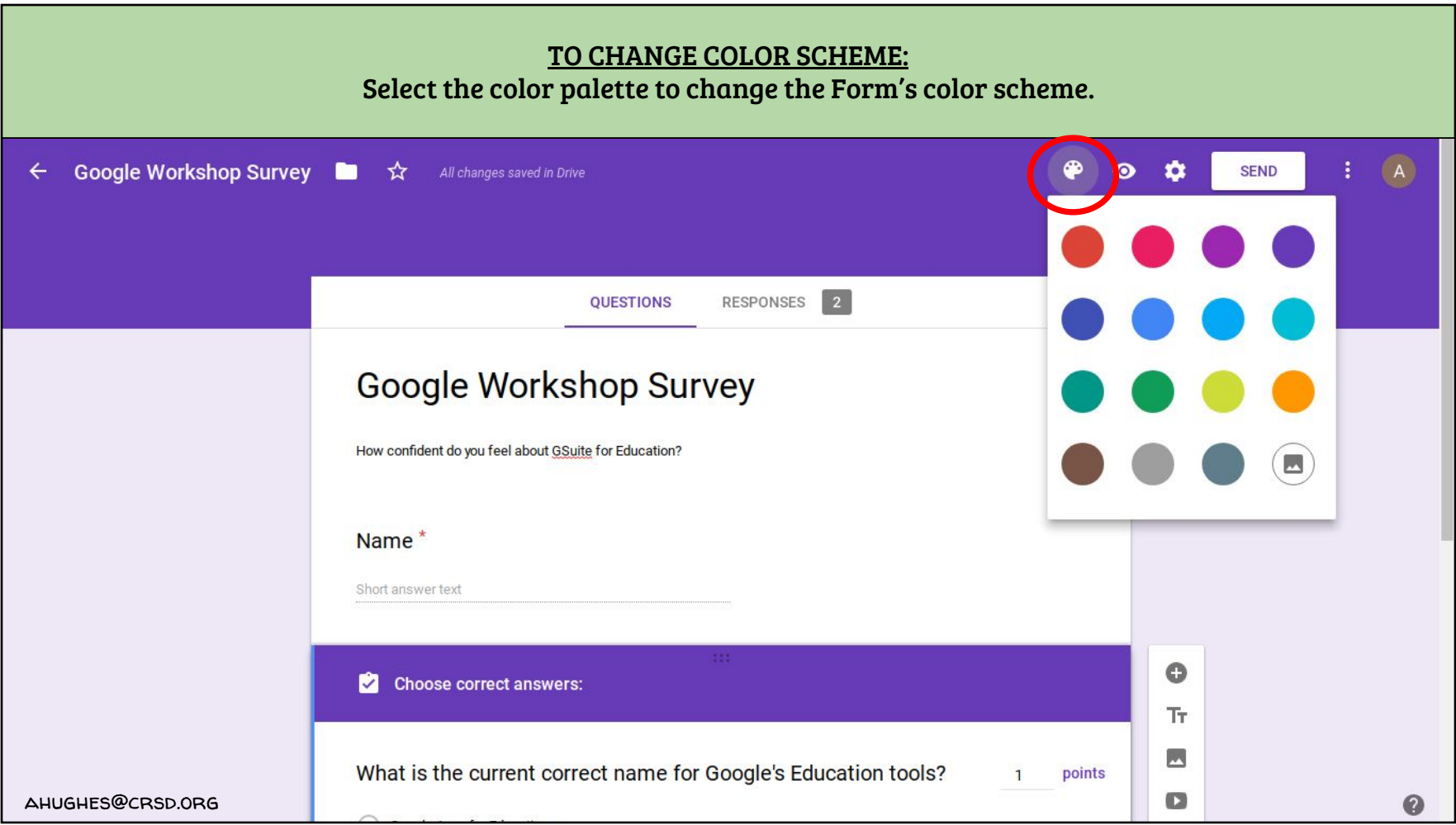

### TO CREATE QUESTIONS: When creating questions you have the option to customize the type of question, how many answer choices per question, and the option of adding an image to quesitons. Google Workshop Survey ■ ☆ All changes saved in Drive  $P$   $Q$   $Q$  $(A)$ **SEND**

 $\leftarrow$ 

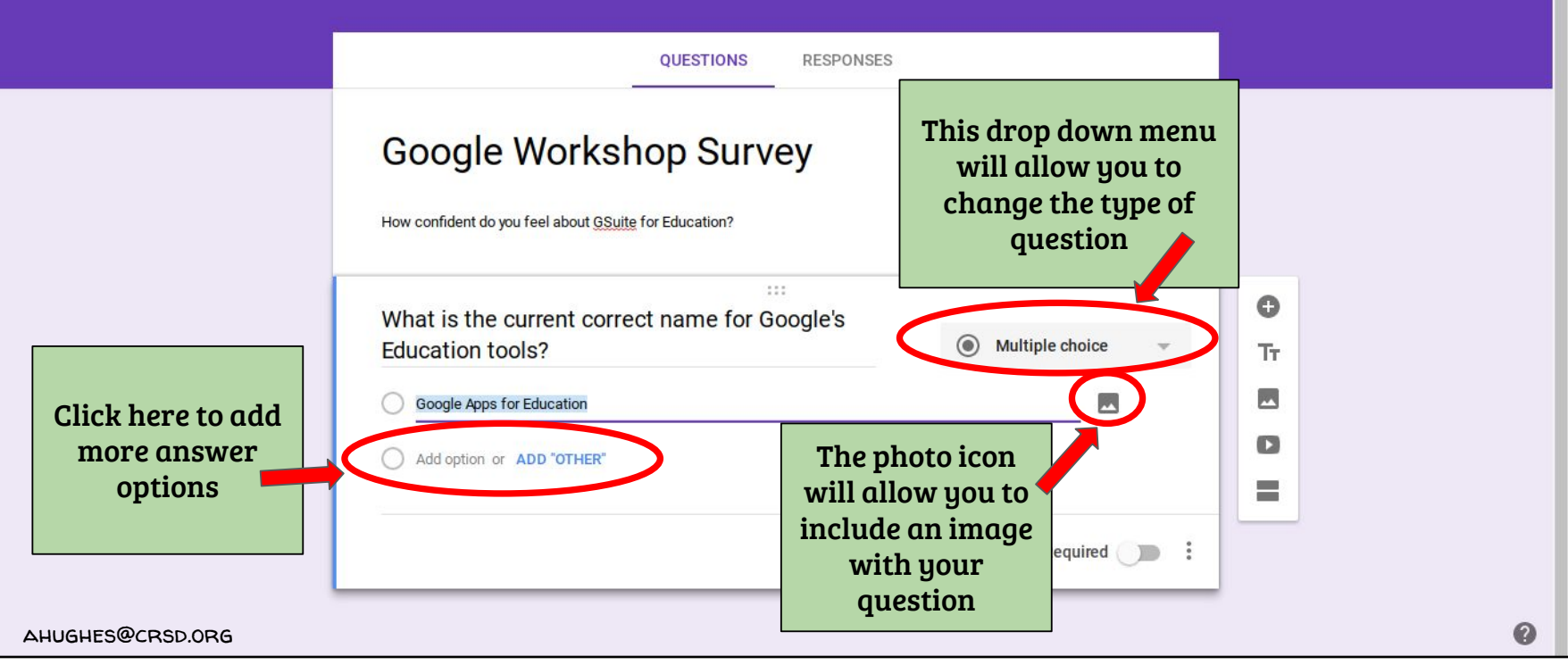

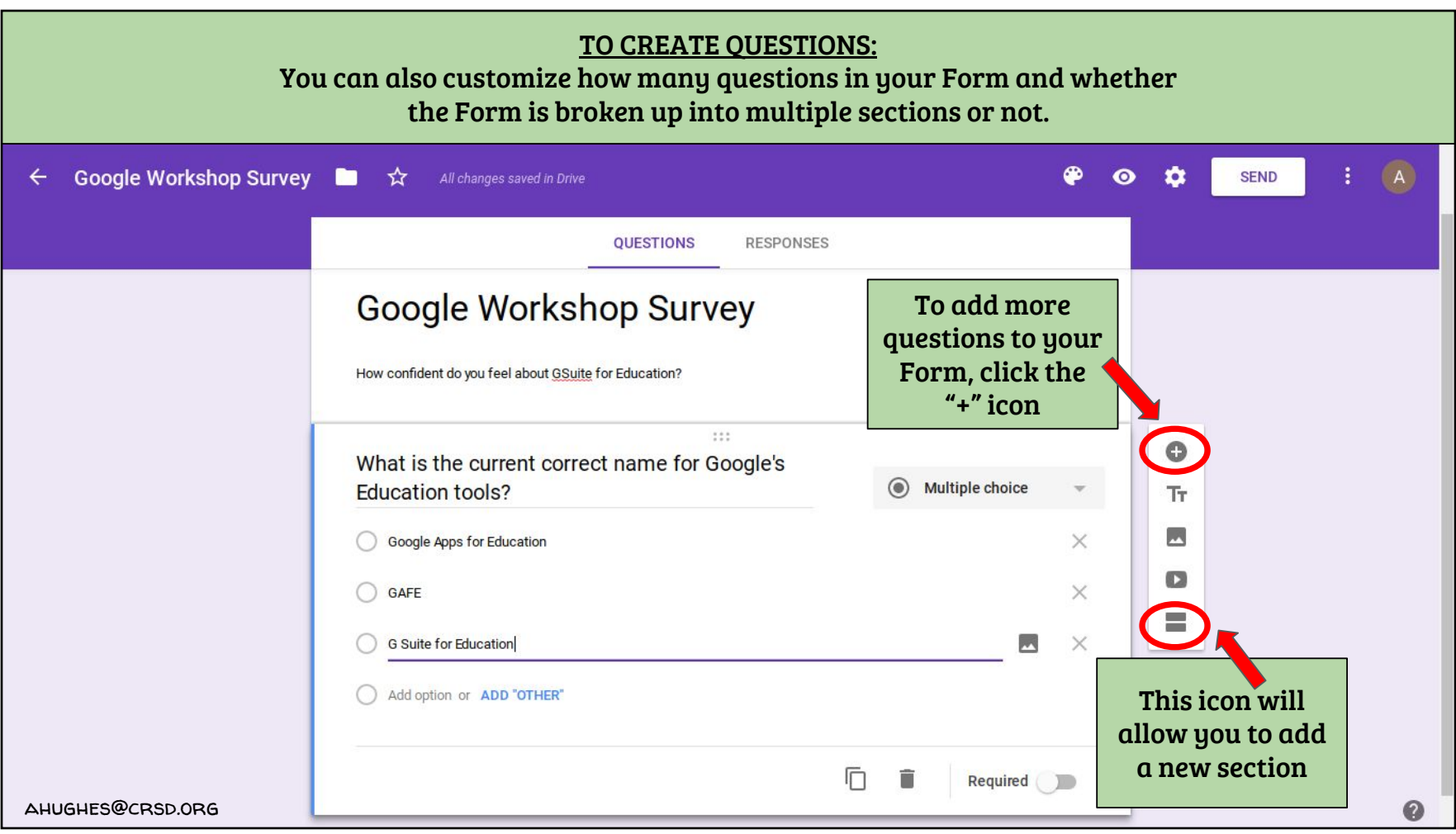

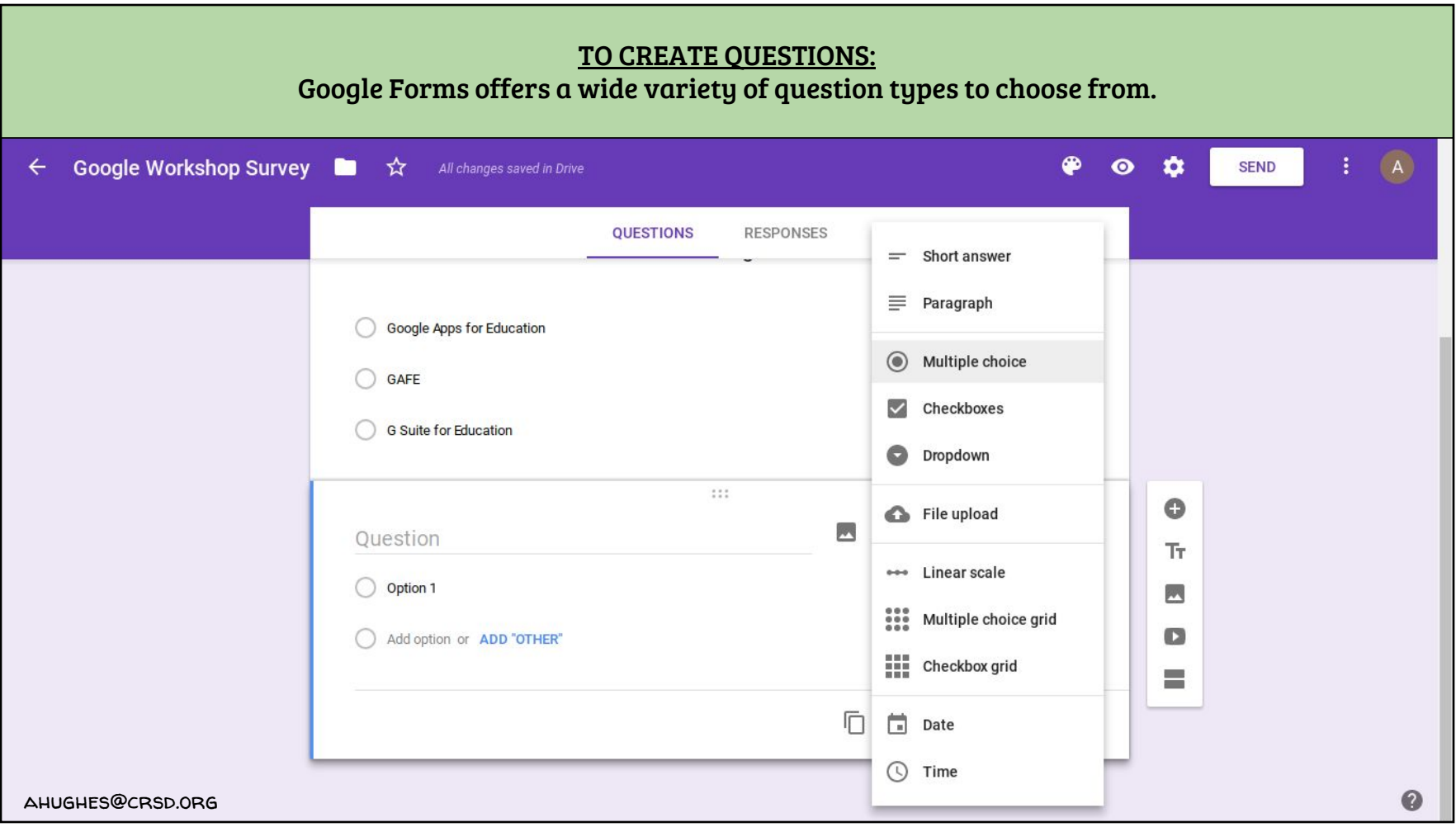

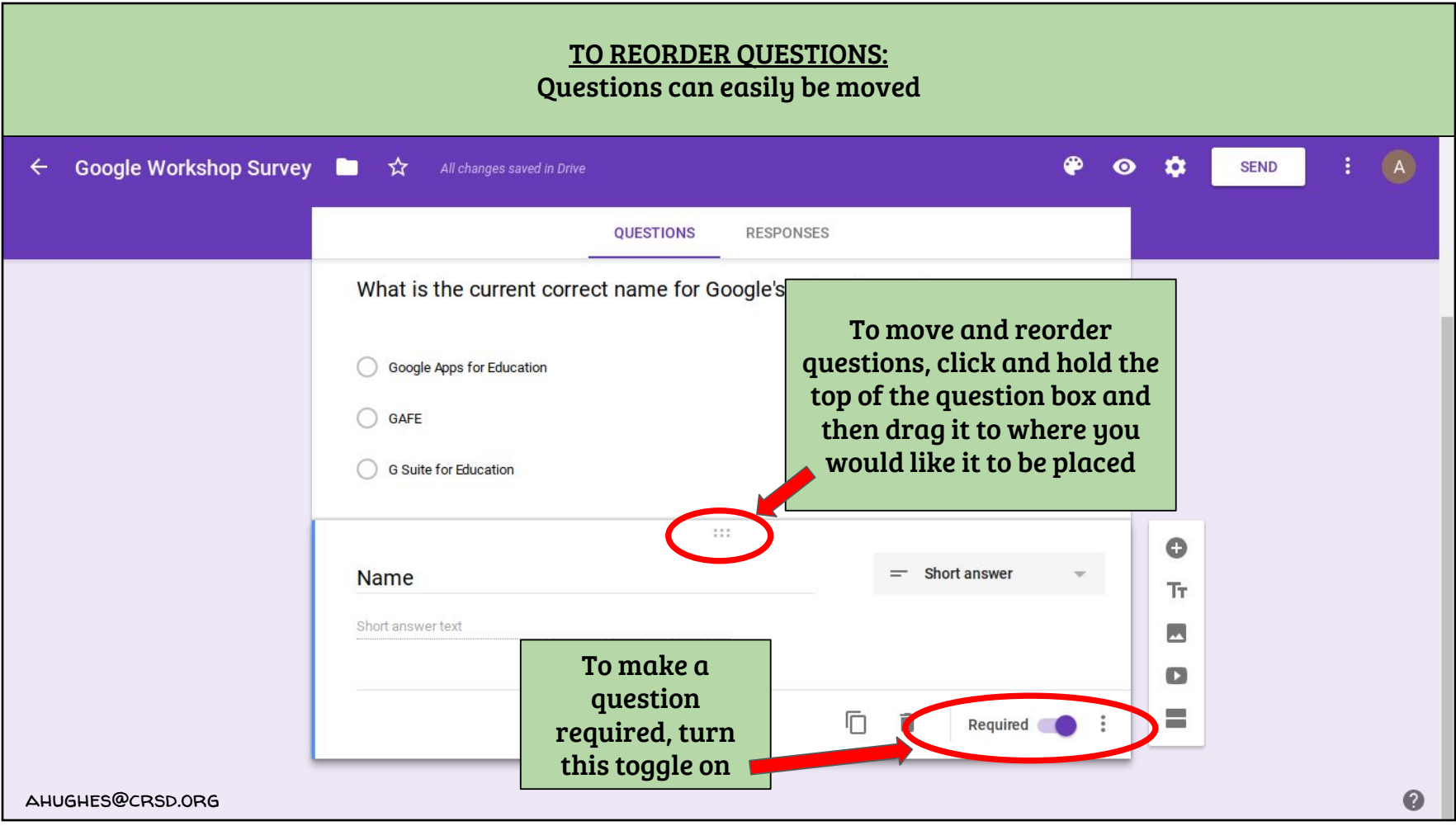

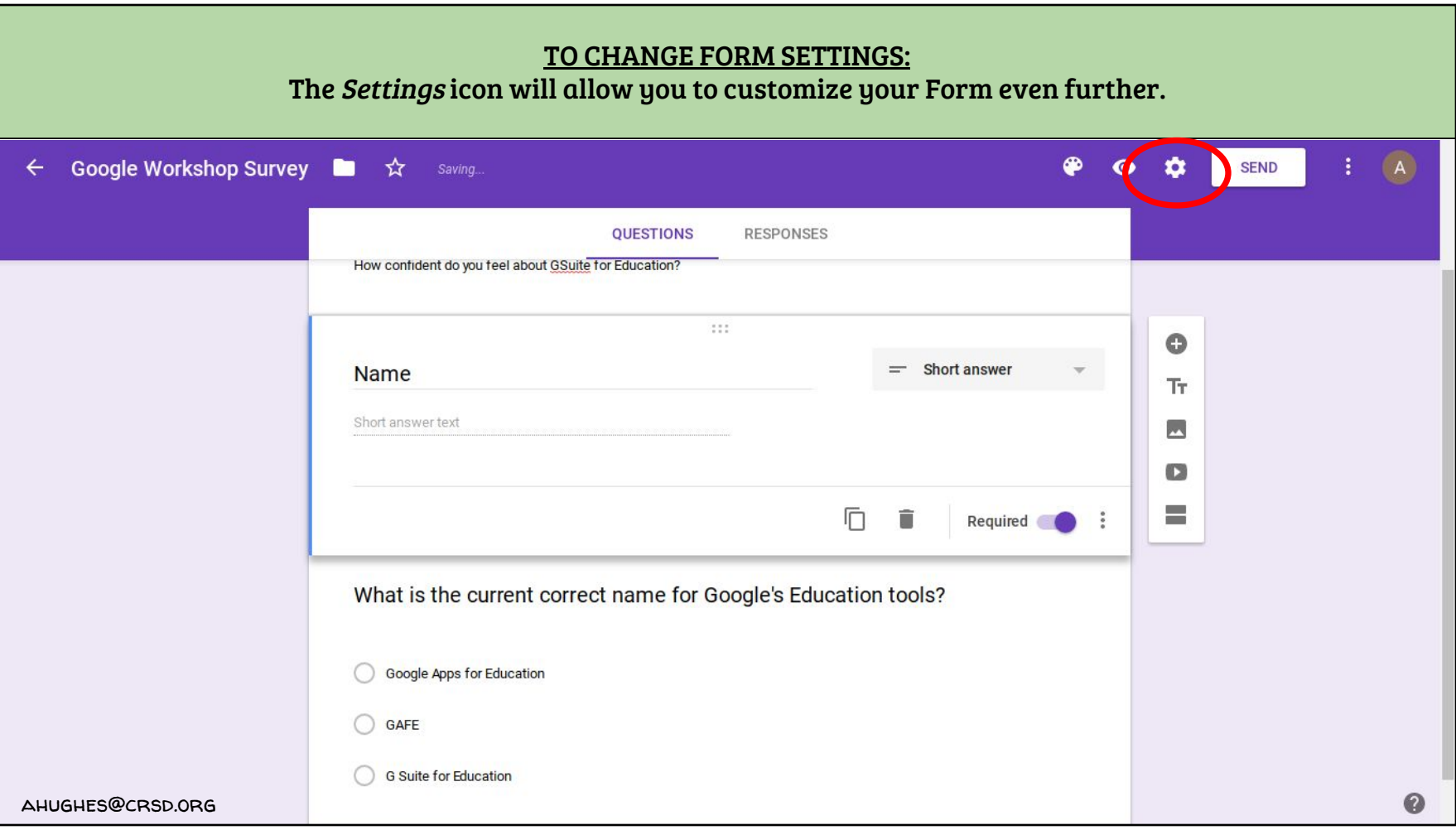

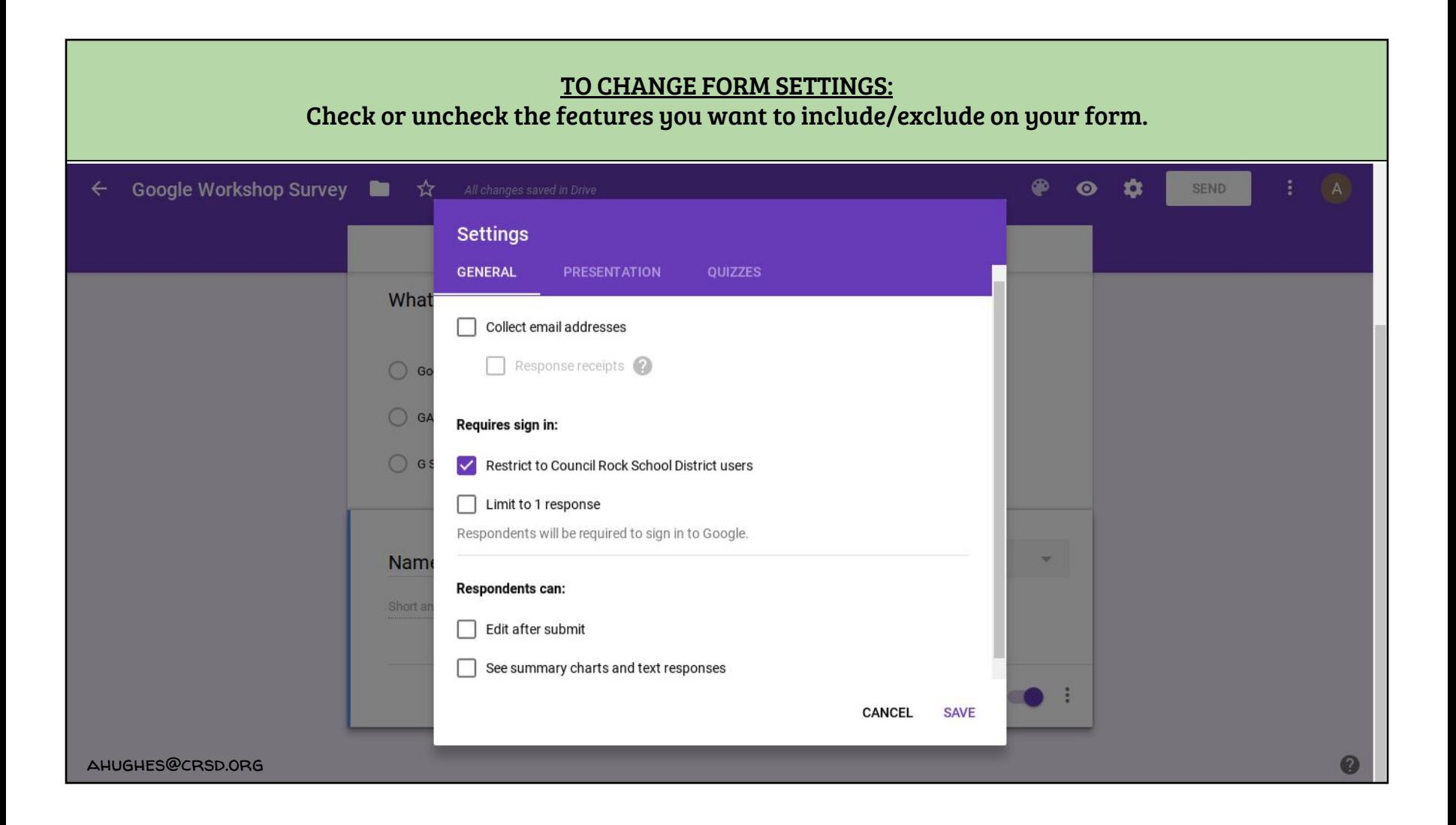

#### TO CHANGE FORM SETTINGS:

Under the Presentation tab you can choose to customize how the Form is presented to the viewer.

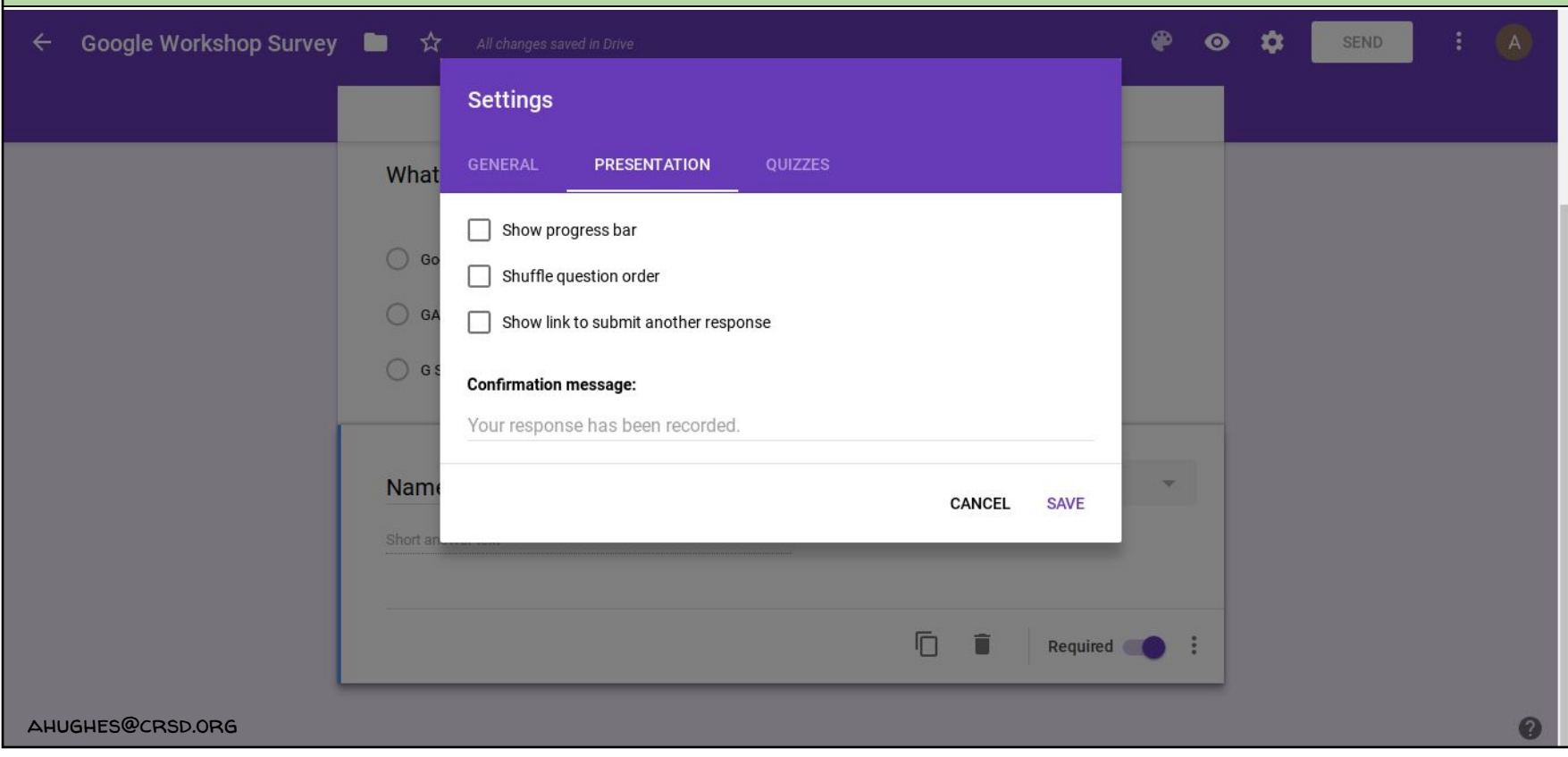

### TO MAKE A QUIZ:

Forms can easily be made into quizzes where questions can be assigned point values and can be submitted for auto grading. The results can then be analyzed by teachers. Under the Quizzes tab toggle "Make this a quiz" to the on position.

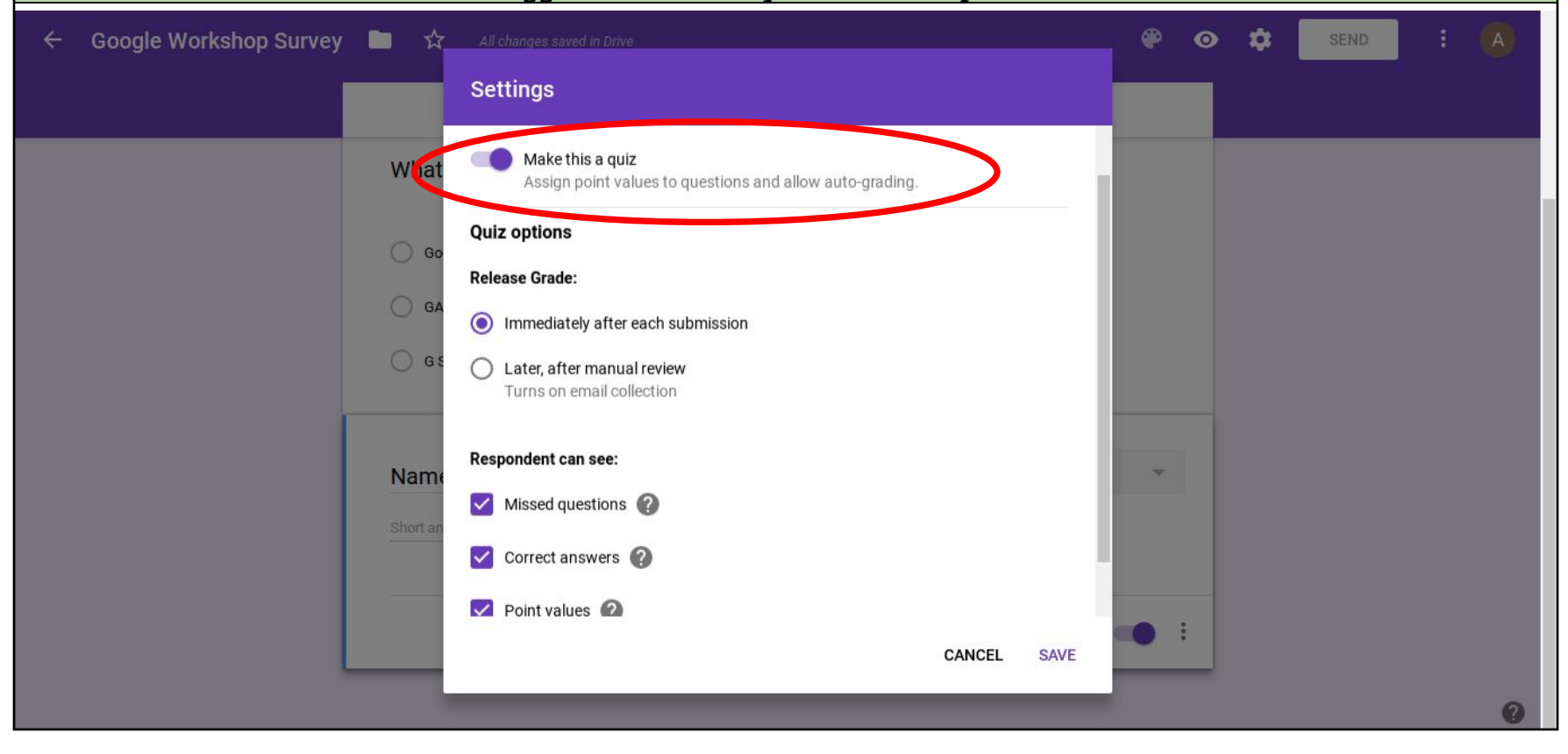

#### TO SET QUIZ SETTINGS:

When a Form becomes a quiz you will see an ANSWER KEY option appear at the bottom of each question box. Click this to set the correct answer to questions and assign point values. This must be done for each question.

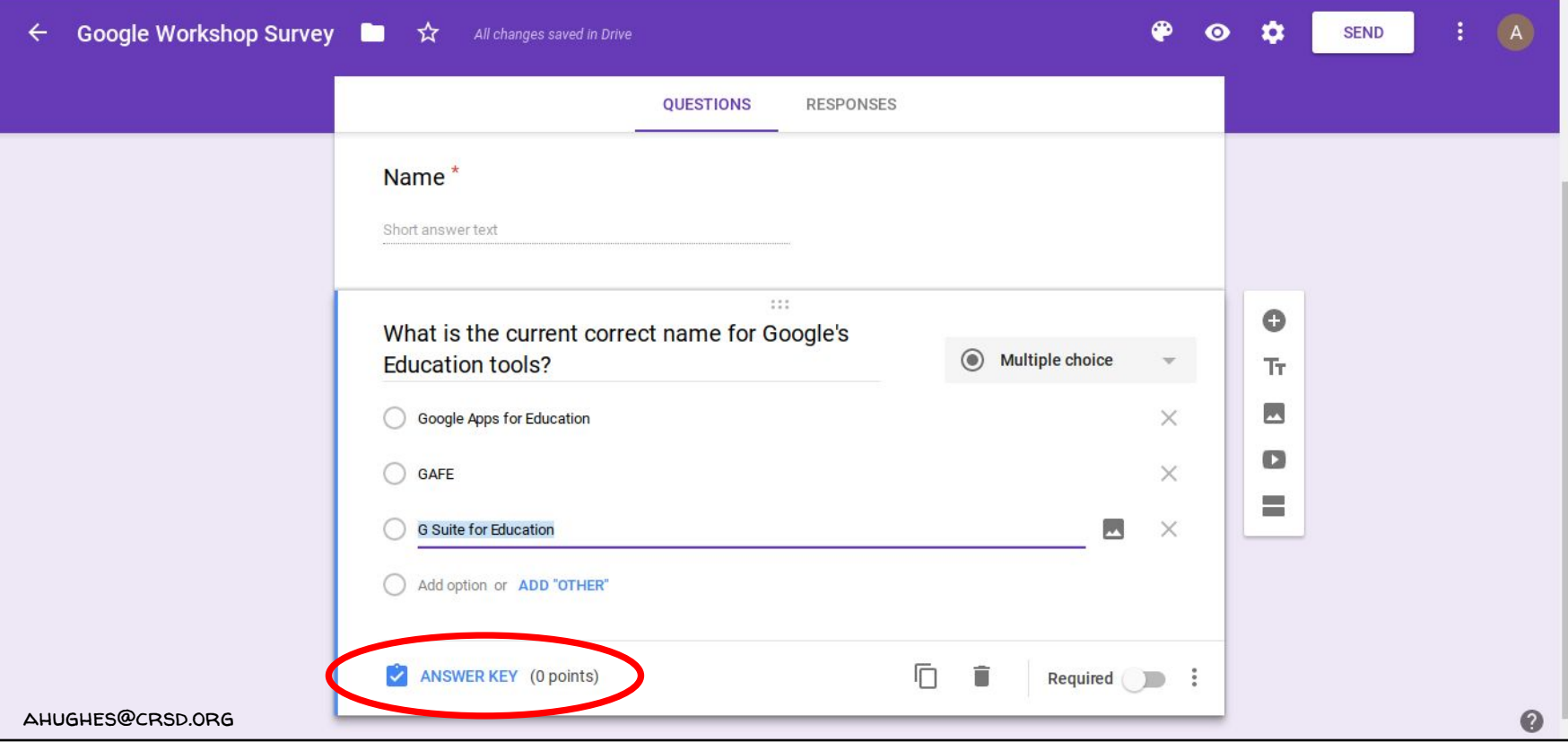

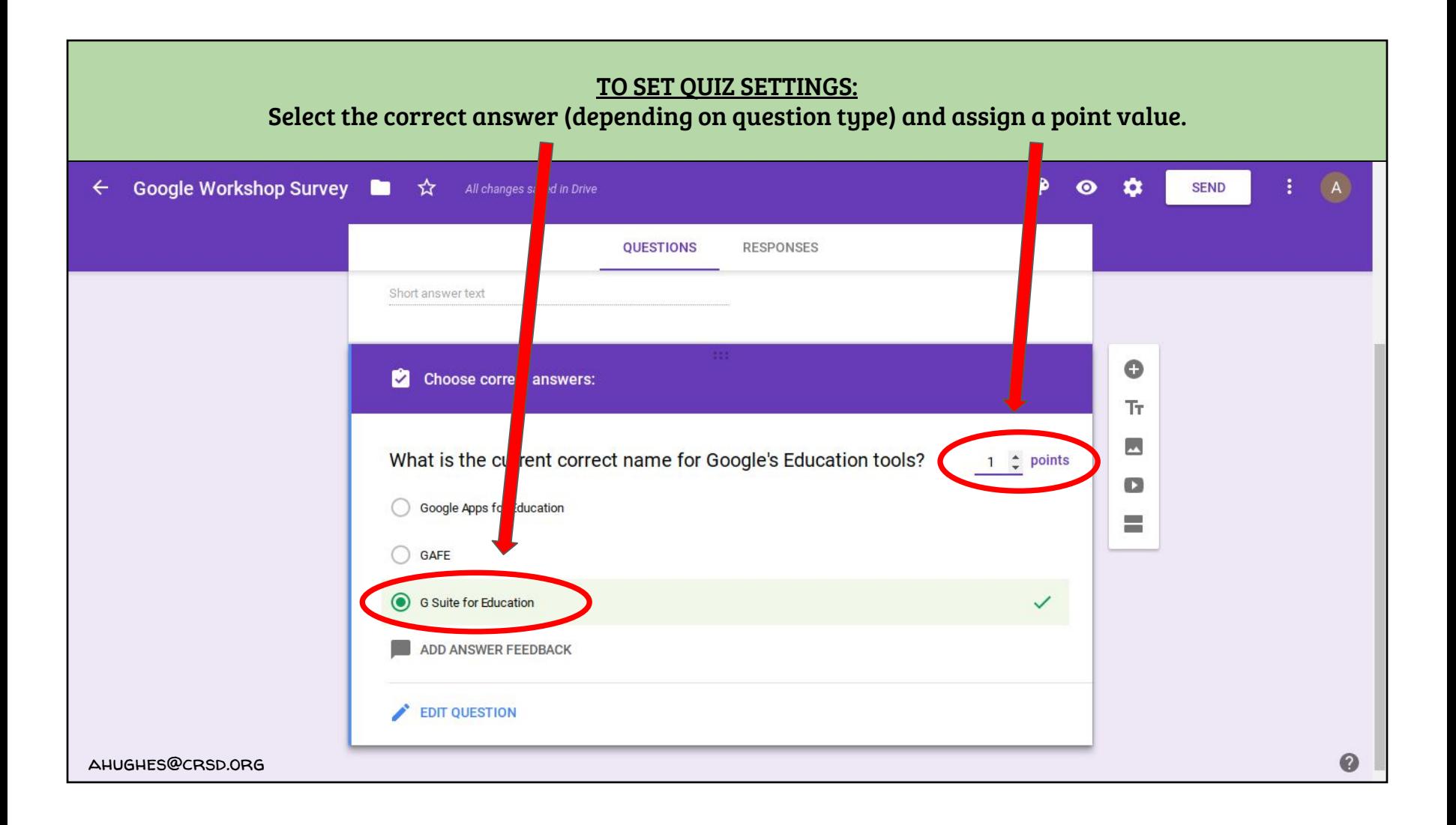

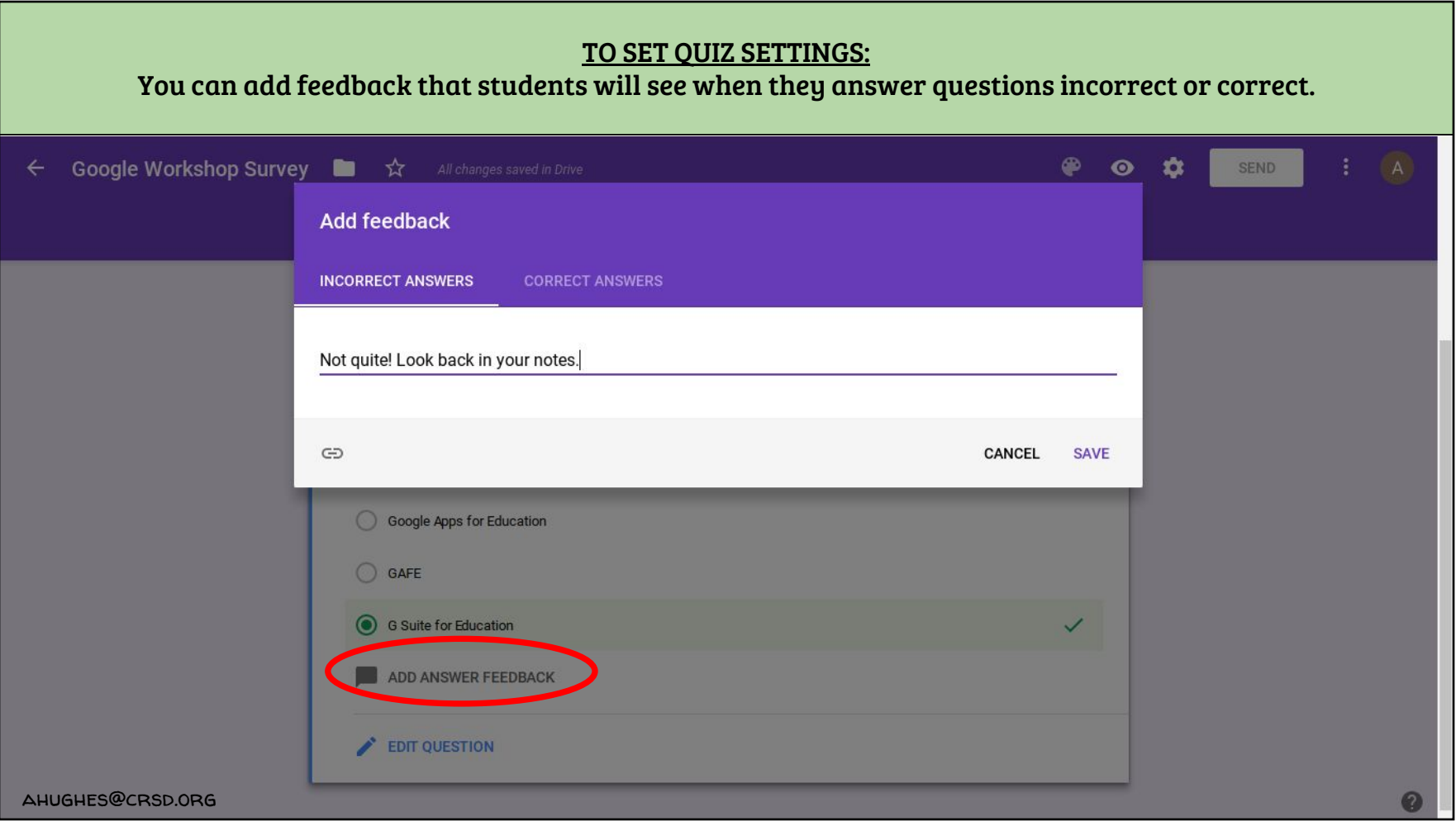

#### STUDENT RESPONSES:

When a student is finished a form and submits it, he or she will see this page. Depending on your Form's settings, they may be able to view their score, review responses, and read any feedback.

### Google Workshop Survey

Your response has been recorded.

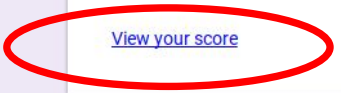

This form was created using Google Forms. Create your own

Google Forms

ahughes@crsd.org

#### STUDENT RESPONSES:

#### Example of a student who answered incorrectly. The total score is located in the upper right hand corner.

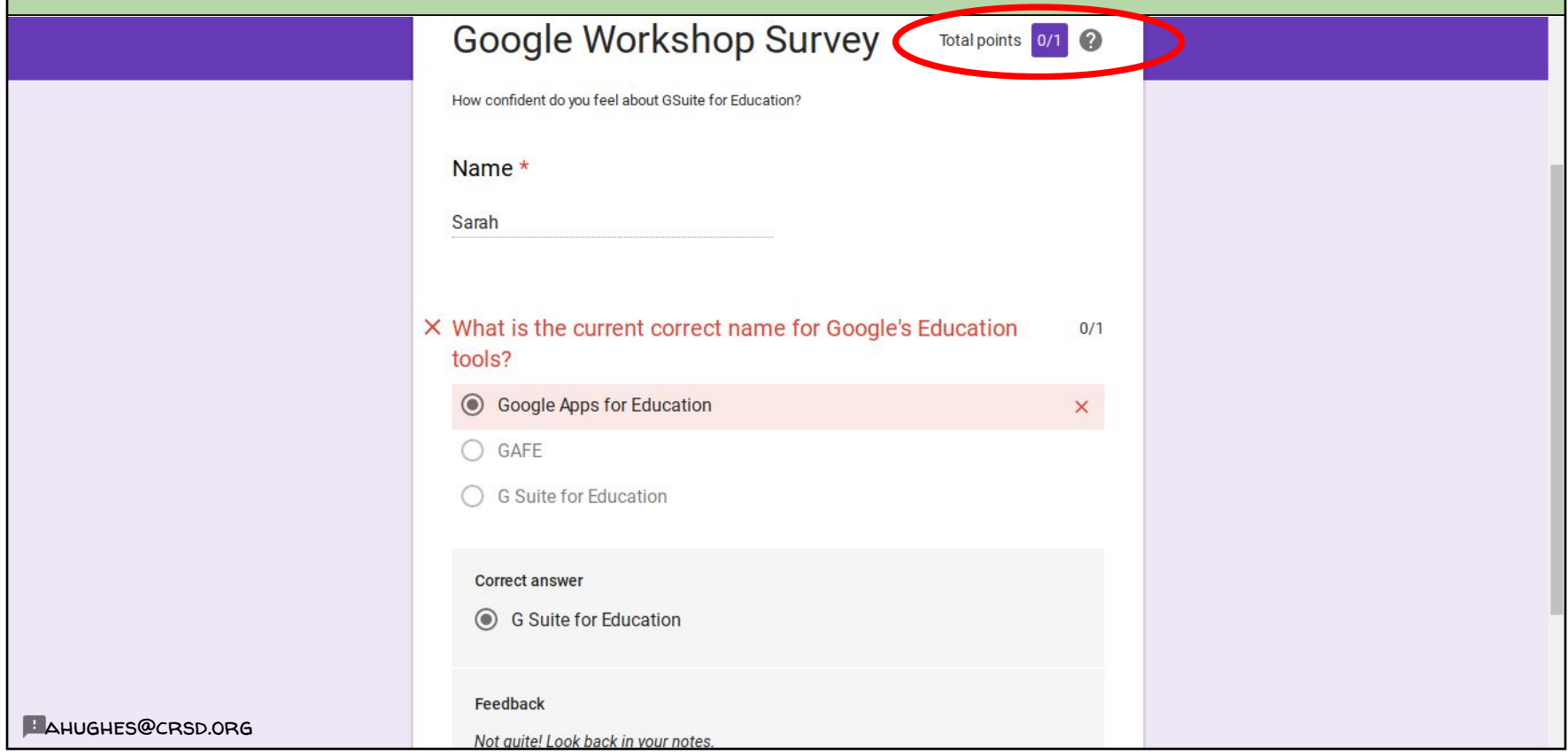

# STUDENT RESPONSES: Example of a student who answered correctly. The total score is located in the upper right hand corner. Google Workshop Survey < Total points 171 @ How confident do you feel about GSuite for Education? Name \* Jimmy  $\checkmark$  What is the current correct name for Google's Education  $1/1$ tools? ◯ Google Apps for Education O GAFE G Suite for Education Feedback Great Job! **AHUGHES@CRSD.ORG**

#### STUDENT RESPONSES:

To view student responses click the *"RESPONSES"* tab. The *SUMMARY w*ill give you a detailed analysis of point distribution and results by question or individual.

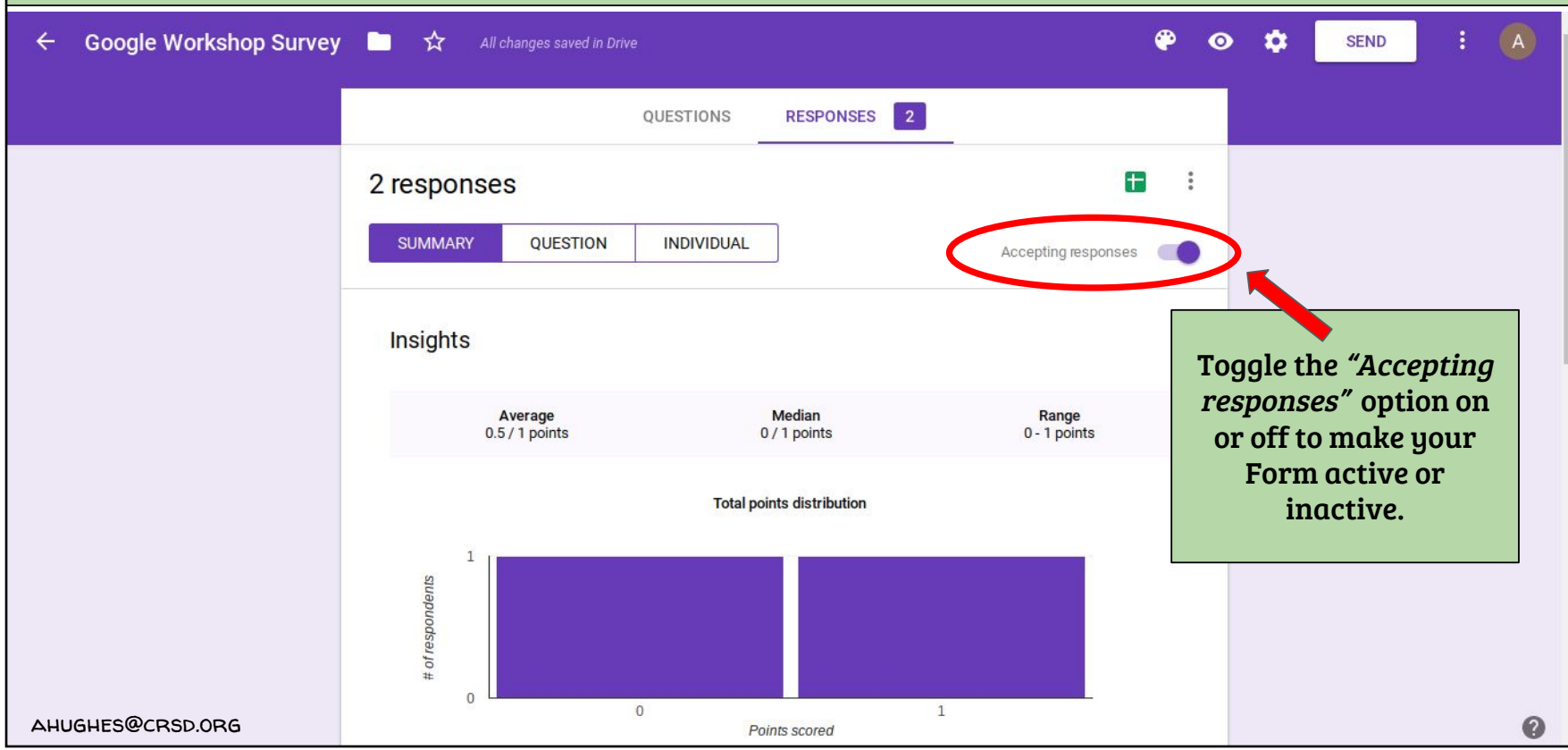

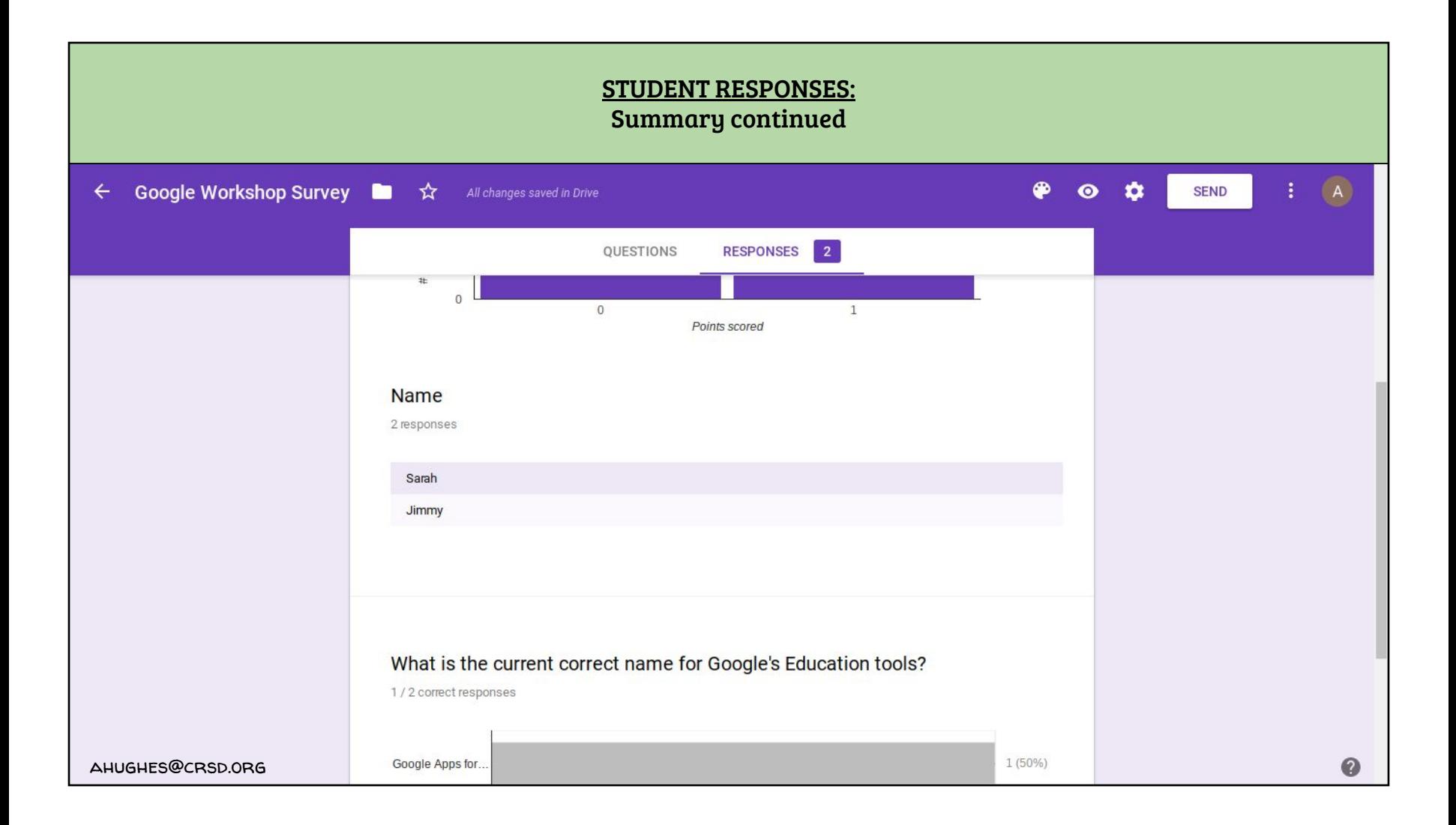

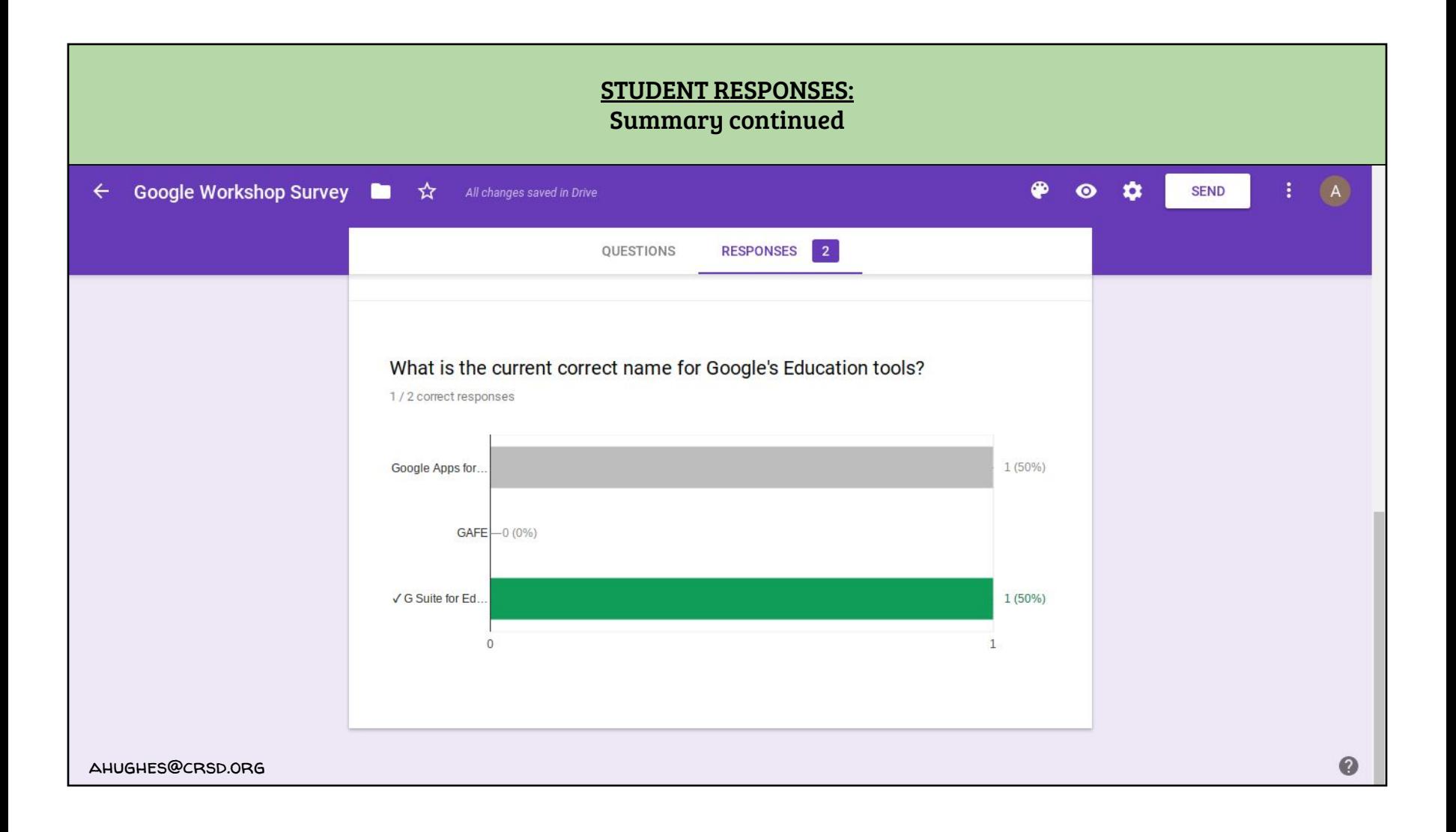

You can create a spreadsheet of a Form's responses right in Google Sheets. Click the Sheets icon.

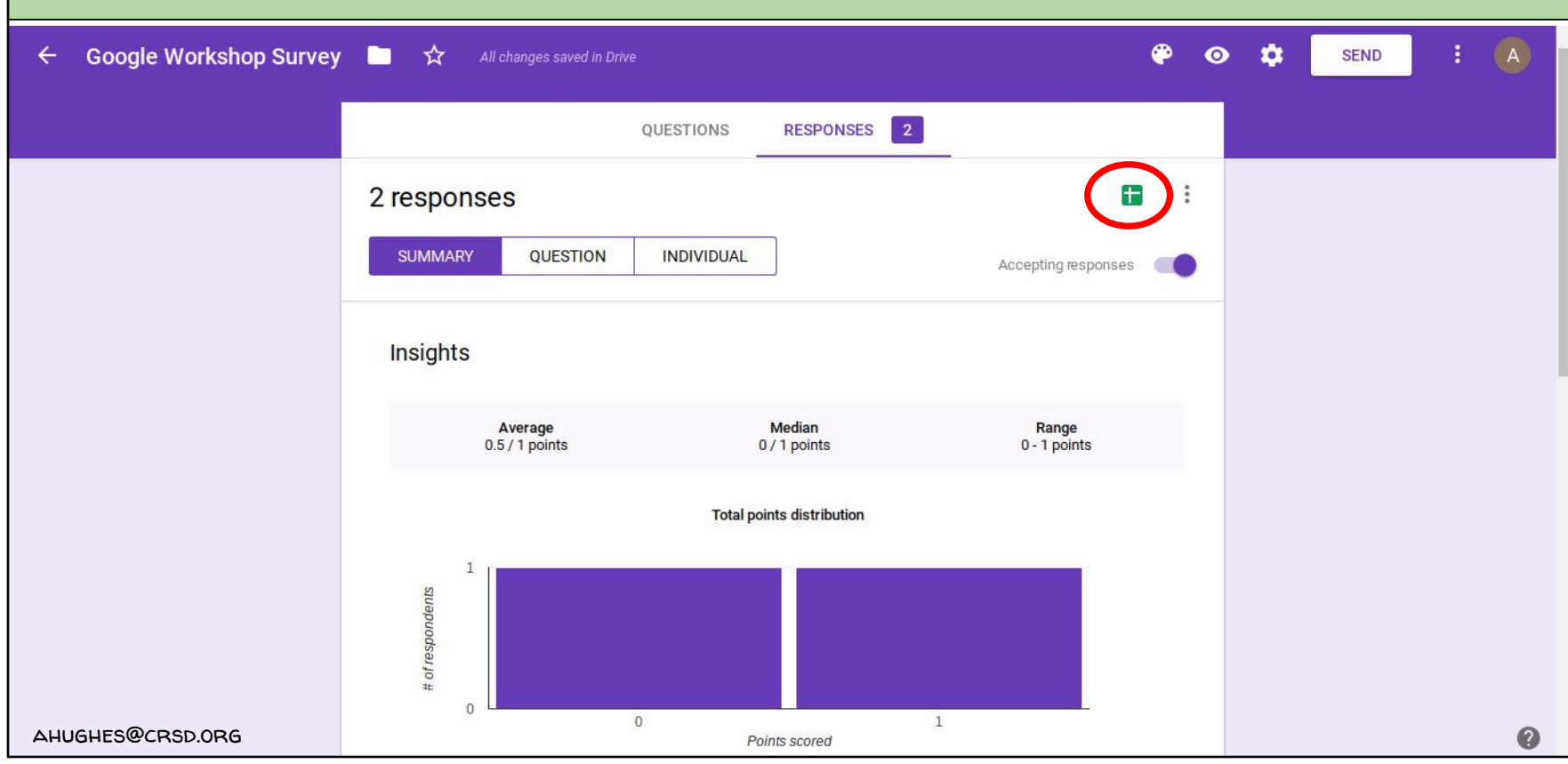

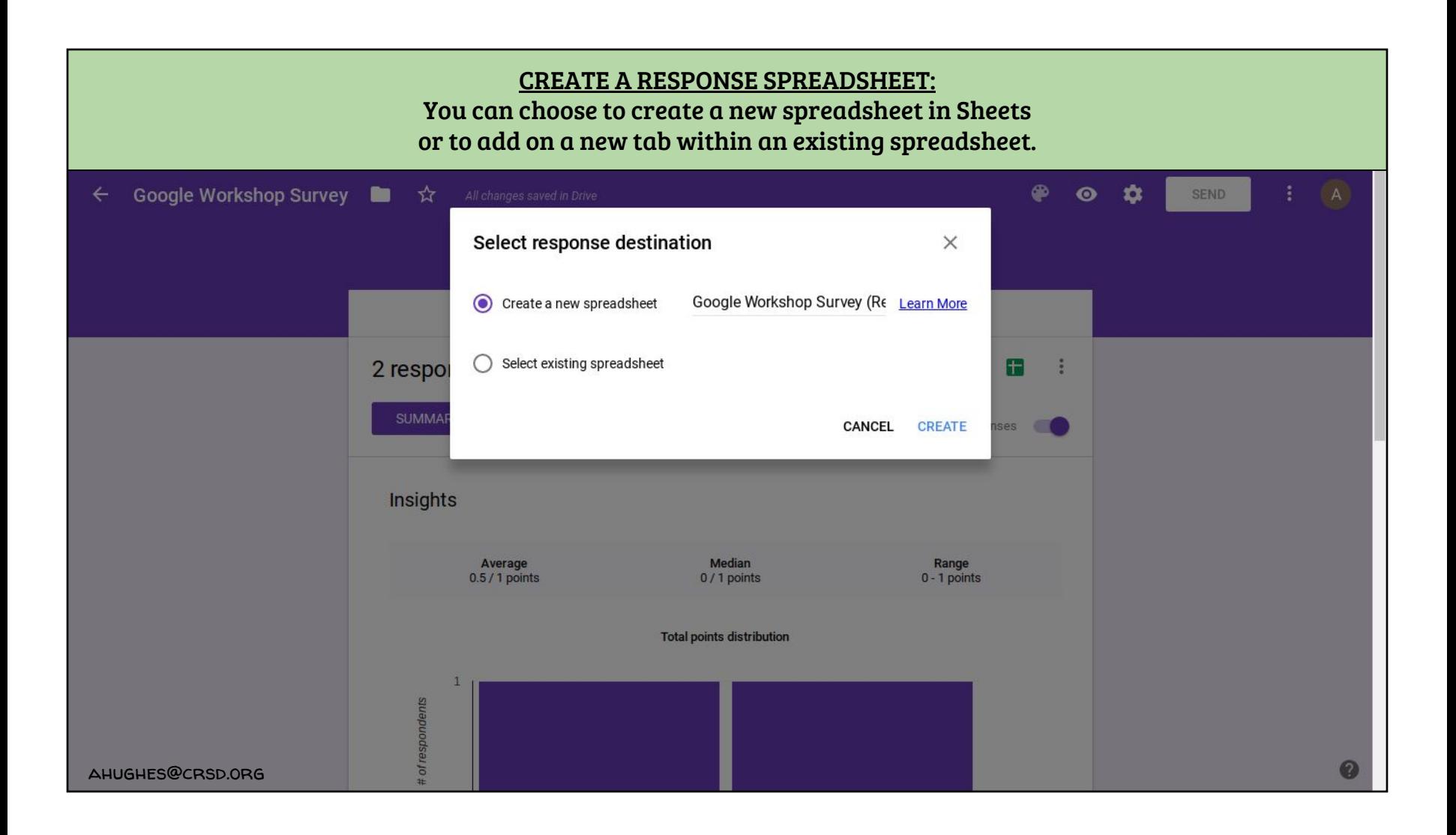

When a spreadsheet is created in Sheets for a Google Form, the spreadsheet will now be linked to the Form. To access it again just click the Sheets icon again. It will update in real time as new responses are submitted.

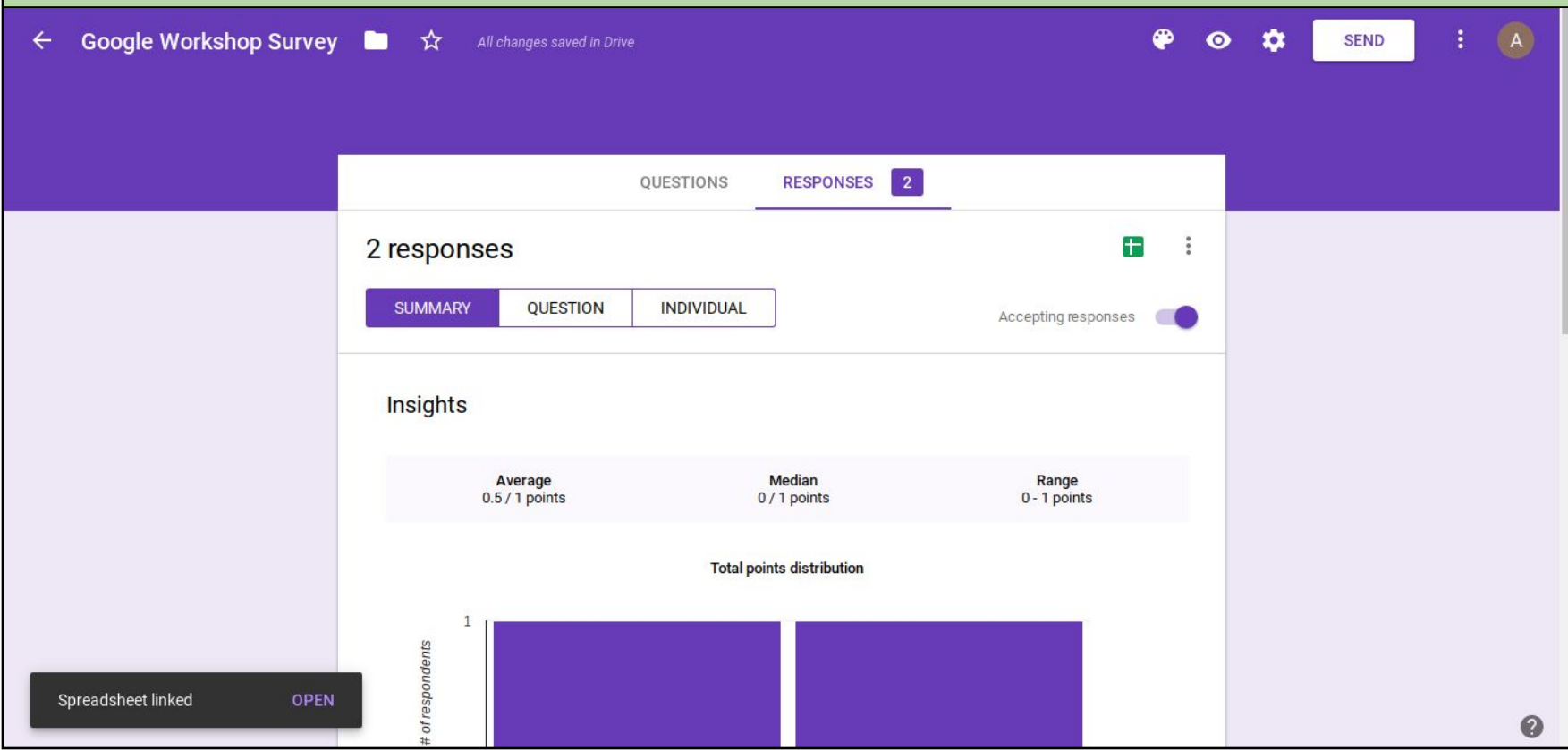

This is an example of a response spreadsheet for a Form created in Google Sheets. Since it is in Sheets, the document updates in real time, allowing the teacher to view the most up to date information.

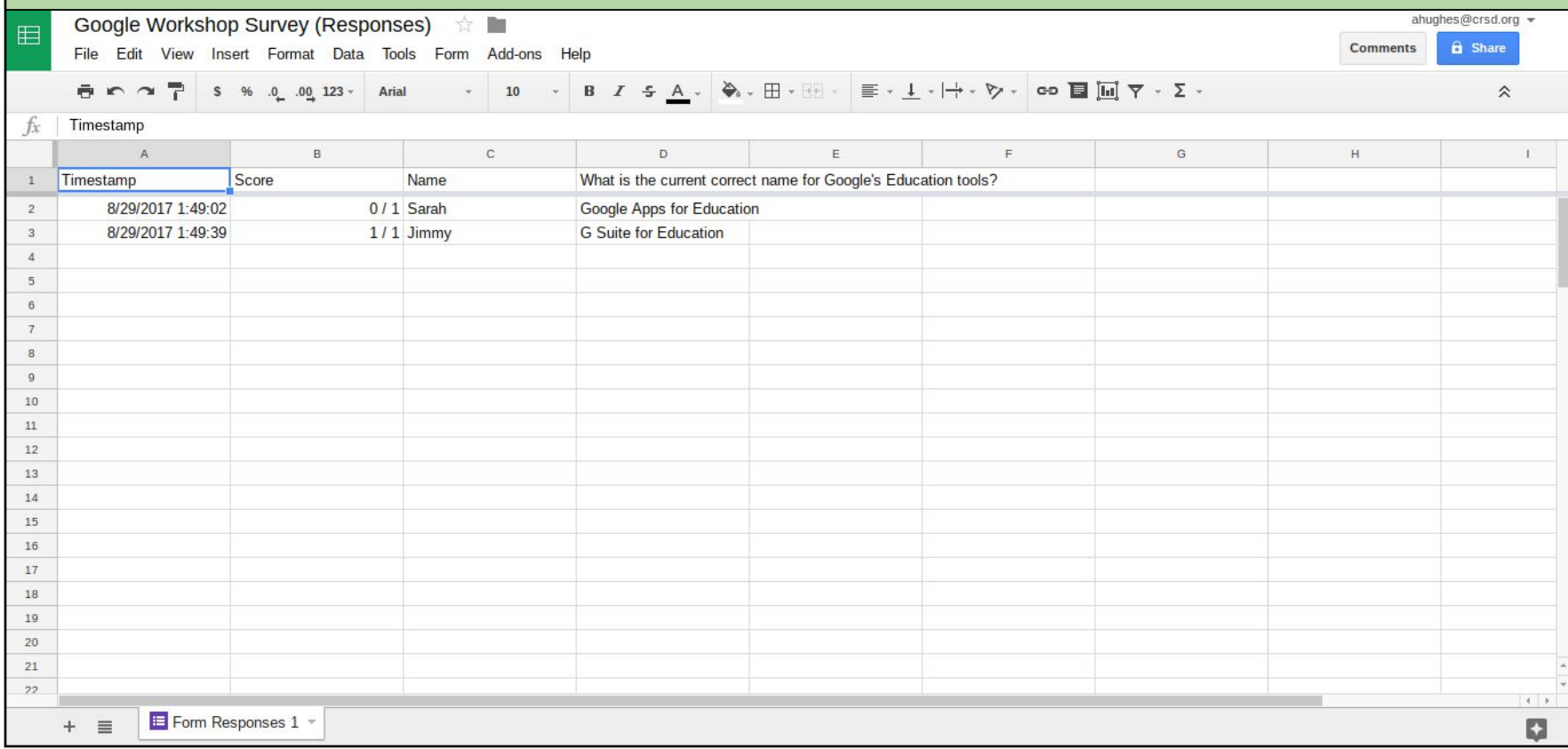

If you make any changes to your form or the settings, only FUTURE responses will reflect the changes. In this Form the setting of collecting e-mail addresses was added. However, only the new response was affected.

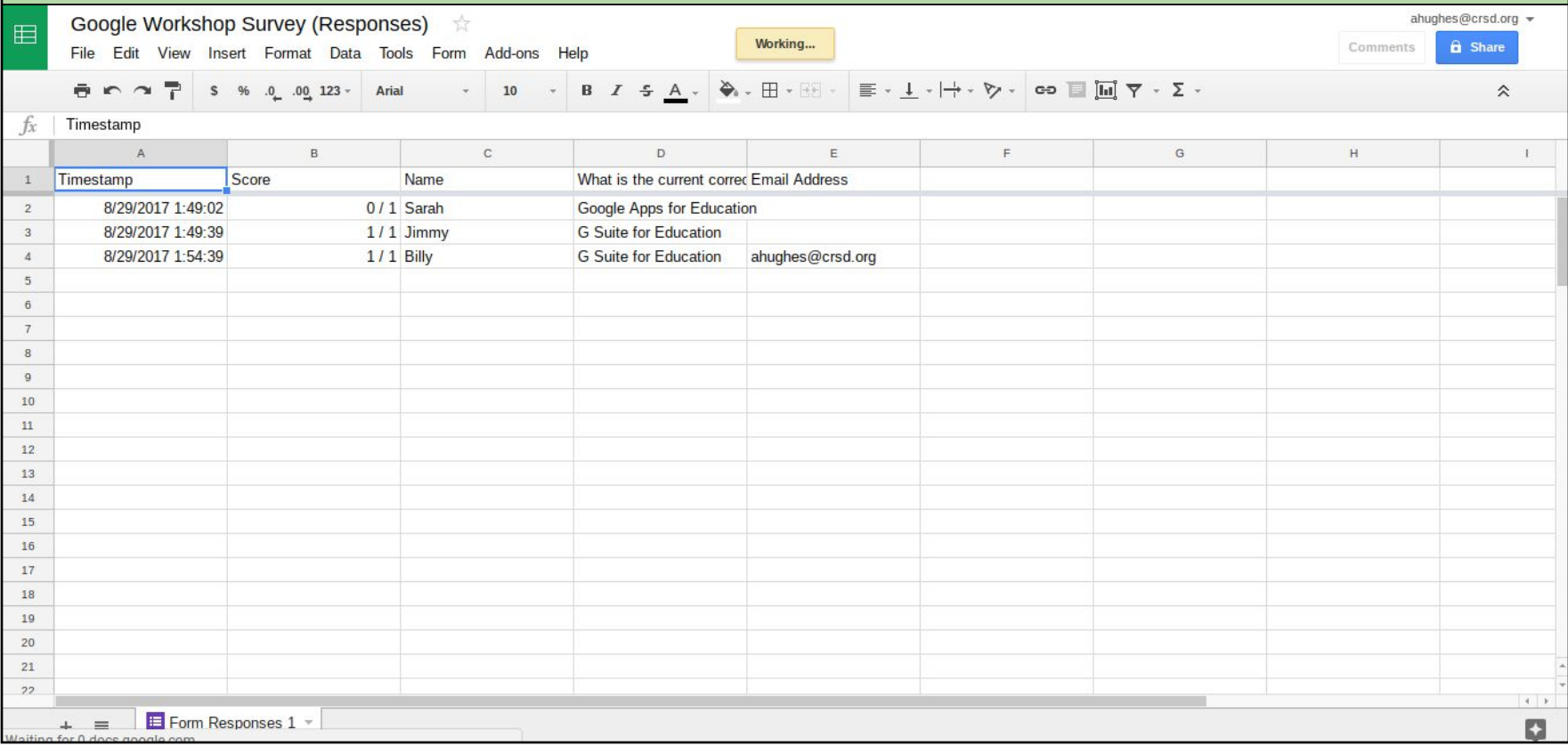

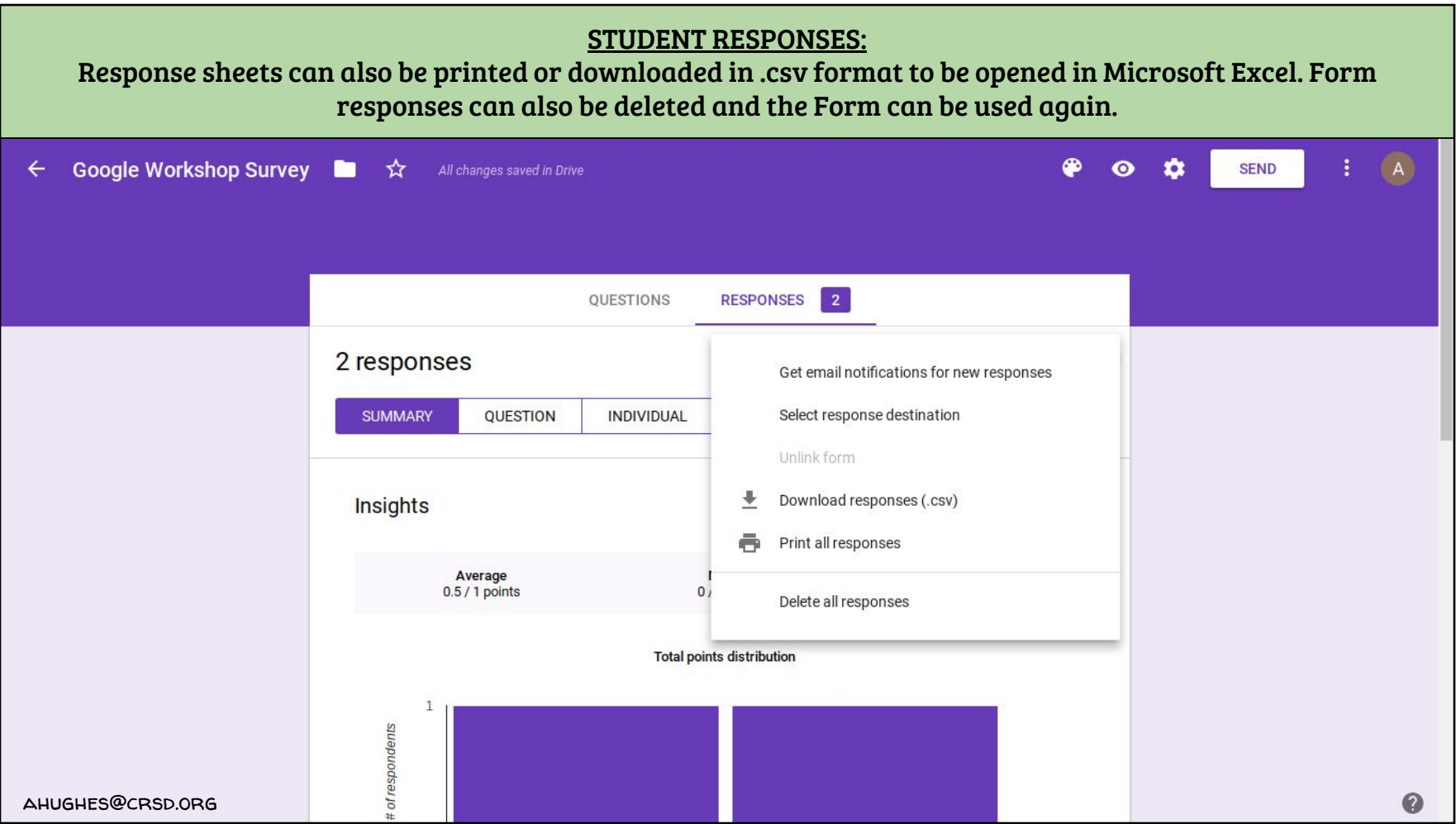